# Onlineumfragen

# «/Easy Logo Upload» toto<br>Sidis<br>Kurzanleitung<br>Kurzanleitung

## Easy Logo Upload

Klicken Sie in Ihrem Admin-Bereich auf den Menüpunkt "Fragebogen" und wählen Sie den Hyperlink "Aussehen / Eigenes Logo" an.

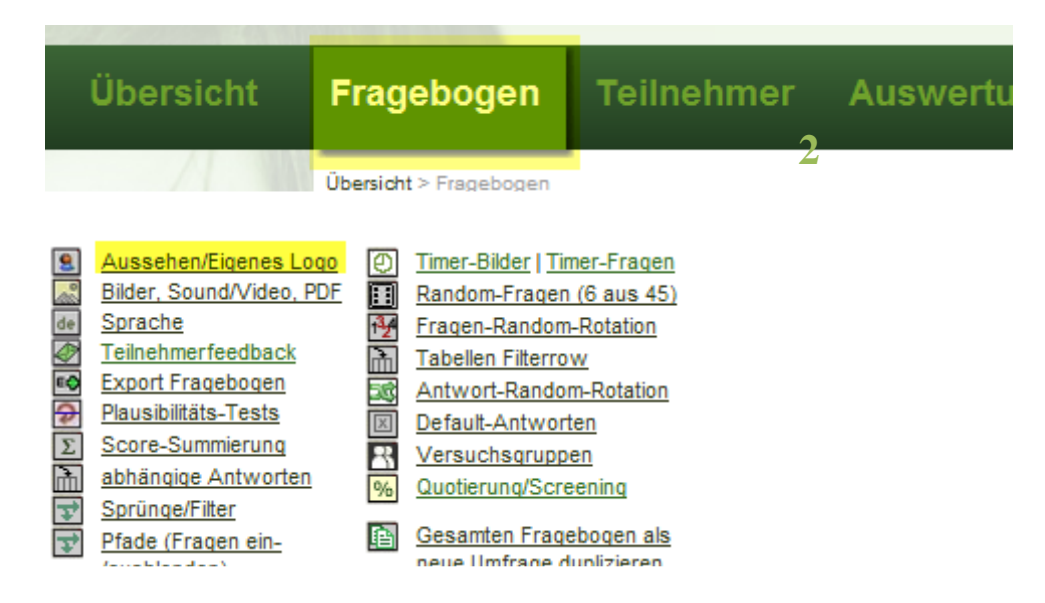

Nachdem Sie auf den Button "Kopfzeile gestalten" geklickt haben, befindet sich auf der rechten Seite die Funktion "Erweiterter Modus: Mehrere Bilder/Logos hochladen & Arrangieren" resp. "Easy Logo Upload" (beide Links führen zur gleichen Eingabemaske).

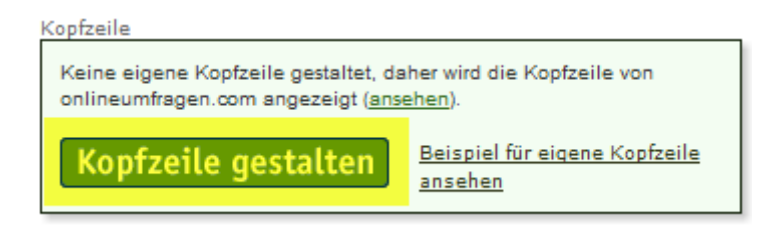

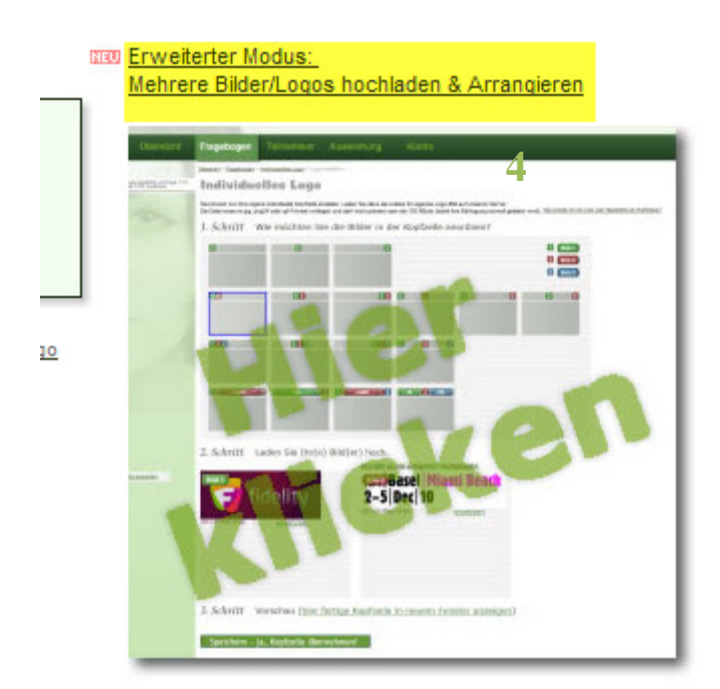

In nur drei Schritten können Sie hier Ihre individuelle Kopfzeile gestalten.

Schritt 1:

Wählen Sie zunächst die gewünschte Anordnung Ihres resp. Ihrer Bilder.

Wenn Sie lediglich 1 Bild hochladen möchten, können Sie dieses linksbündig (5), mittig (6) oder rechtsbündig (7) platzieren.

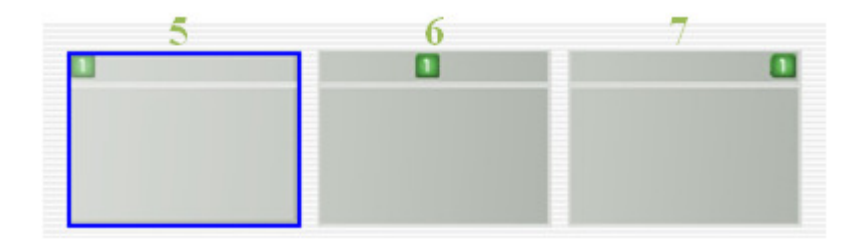

Bei 2 Bildern haben Sie auch die Möglichkeit, diese zusammen rechts- (10) bzw. linksbündig (8) oder mittig (9) zu platzieren. Eine getrennte Platzierung der Bilder, eines rechts (13) bzw. links (11) und eines mittig oder aber beide separat an den äusseren Seitenränder (12), ist auch kein Problem.

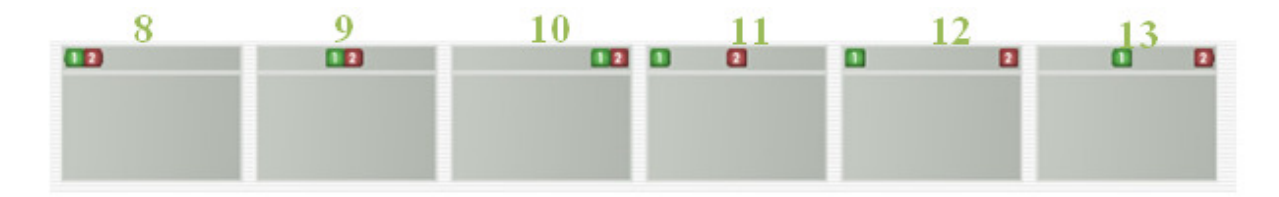

Dasselbe gilt für 3 Bilder. Es können alle drei linksbündig (14), mittig (15), rechtsbündig (16) sowie getrennt (17) angeordnet werden.

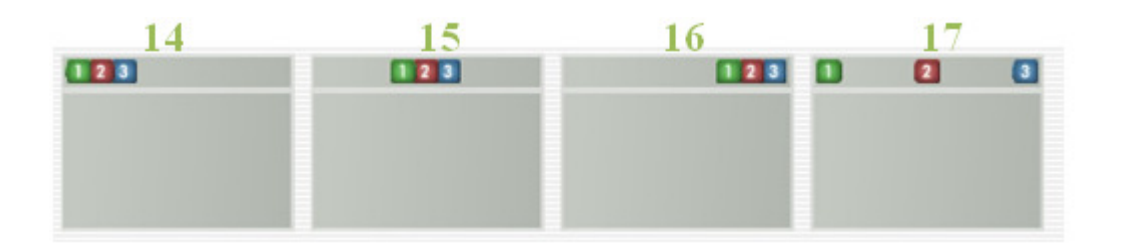

Bei den untersten Anordnungsmöglichkeiten können Sie eines oder zwei der Bilder dynamisch der Bildschirmgrösse anpassen. Schauen wir uns dies genauer an.

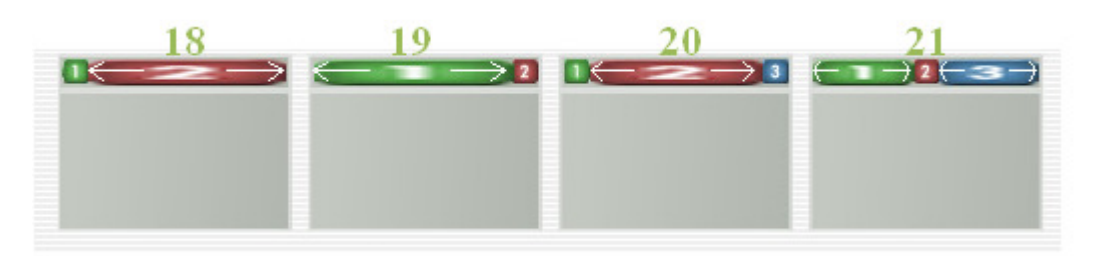

In unten stehendem Beispiel soll das Logo rechtsbündig platziert werden und sich links ein hellgrüner Balken automatisch der Bildschirmgrösse anpassen.

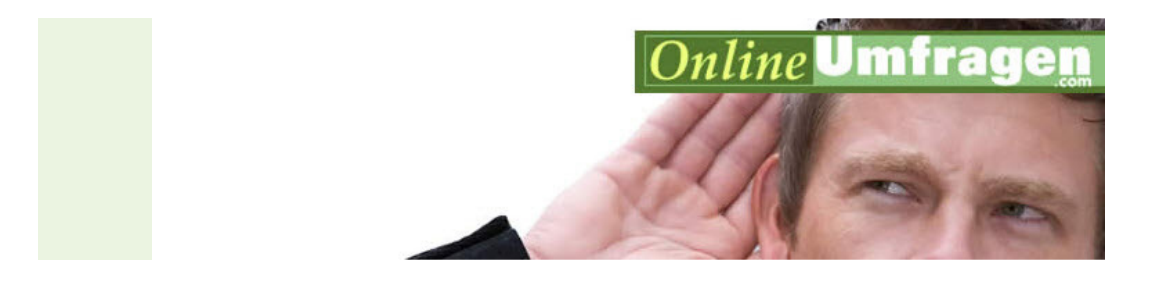

Hierfür wird das gewünschte Beispielbild (19) angewählt.

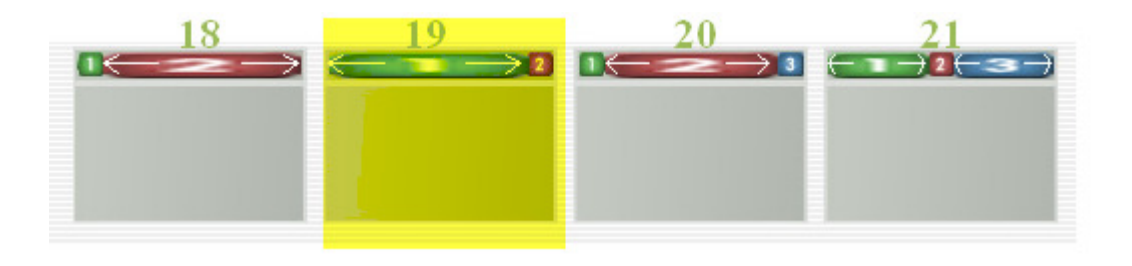

Anschliessend kann mit Klick auf den Button "Datei auswählen" beim ersten Bild der grüne Balken und beim zweiten Bild das Logo ausgewählt werden.

#### 2. Schritt Laden Sie Ihr(e) Bild(er) hoch.

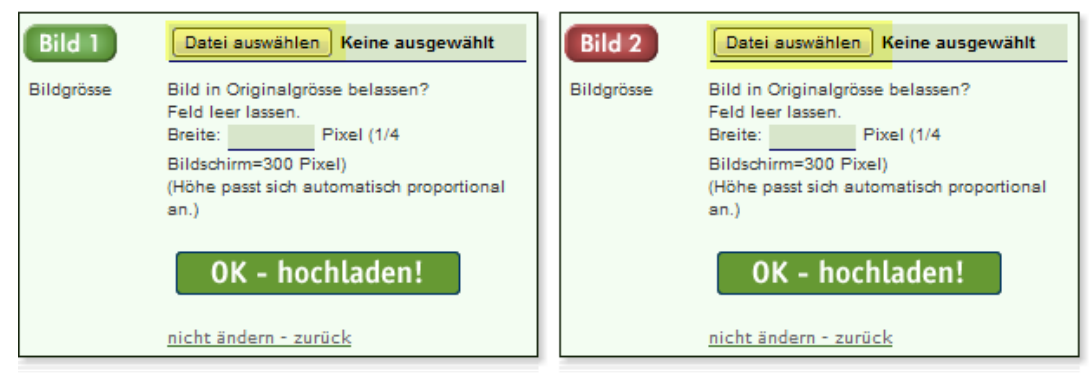

Beim anwählen des Buttons "Jetzt hochladen" unter Bild 1 oder Bild 2 werden automatisch gleich beide Bilder hochgeladen.

2. Schritt Laden Sie Ihr(e) Bild(er) hoch.

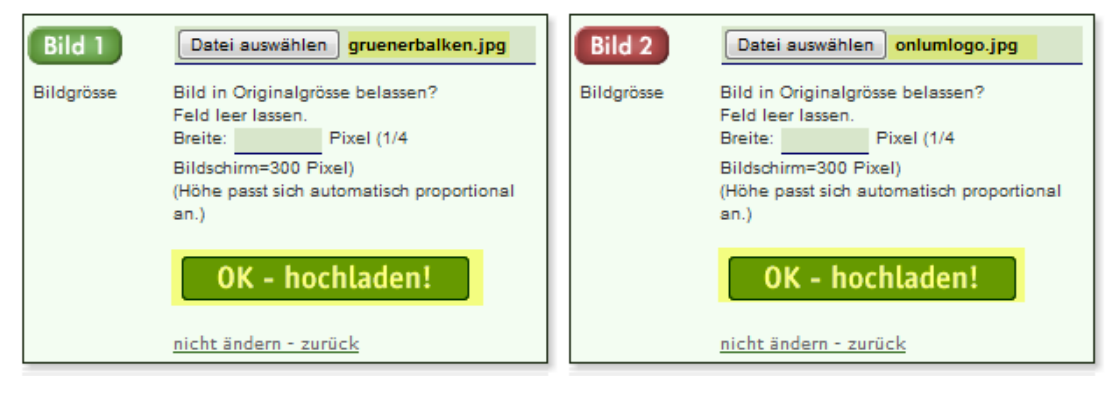

Wenn das Hochladen erfolgreich verlaufen ist, werden Ihnen die Bilder angezeigt.

#### 2. Schritt Laden Sie Ihr(e) Bild(er) hoch.

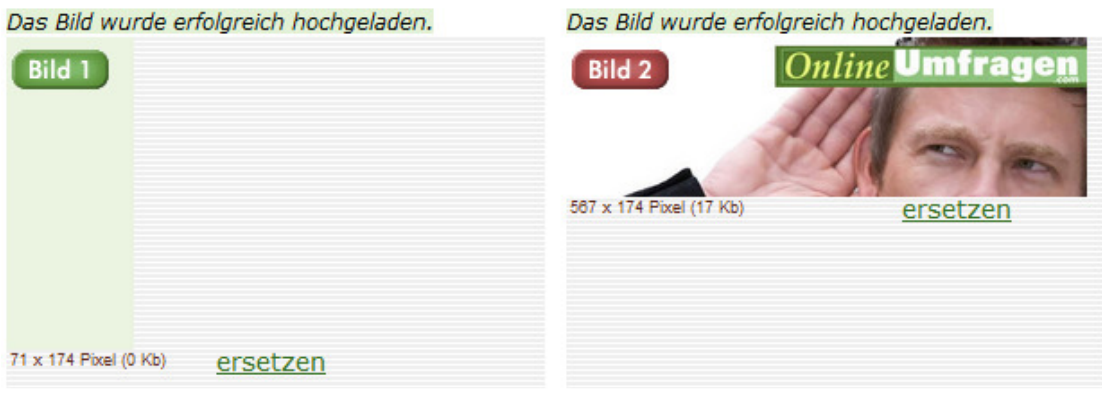

Unter Schritt 3 kann die Vorschau angesehen werden, wie die Kopfzeile schlussendlich aussieht. Wie bereits erwähnt, passt sich der grüne Balken automatisch der Bildschirmgrösse an und ist somit bei gewissen Teilnehmenden etwas länger, wie im oberen Beispiel oder relativ kurz bei kleinen Bildschirmen, wie im untersten Beispiel.

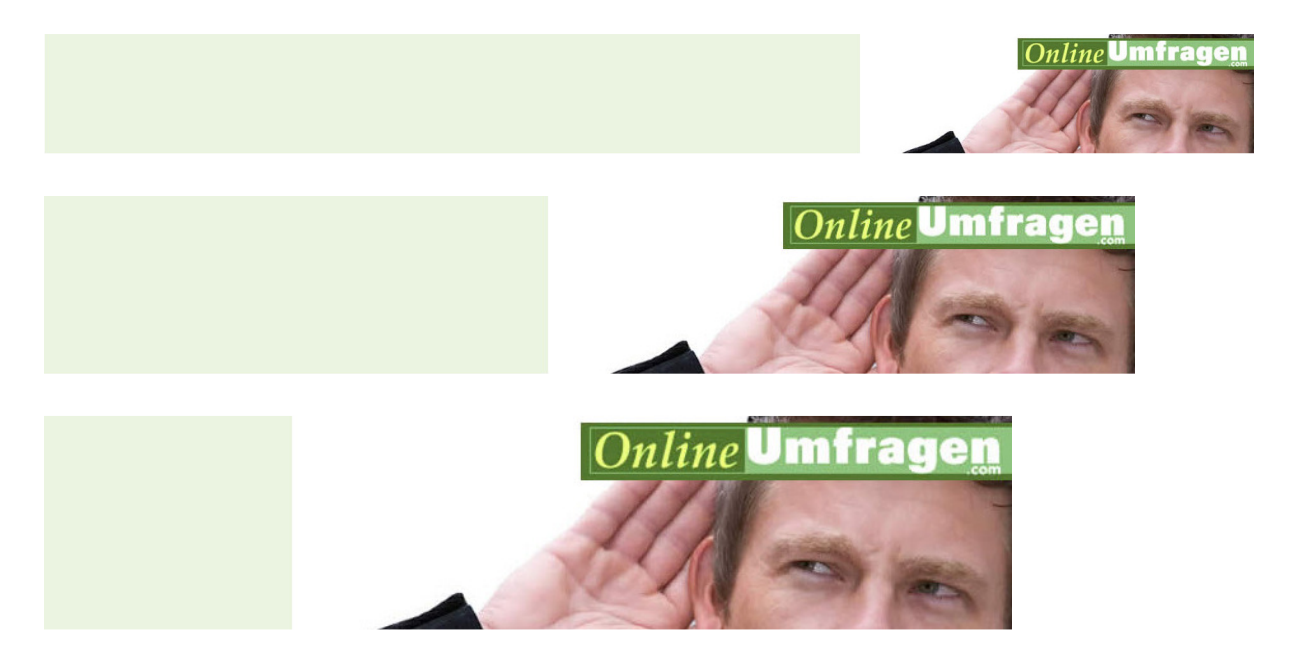

Wenn alles zu Ihrer Zufriedenheit ist, klicken Sie auf den Button "Speichern – ja, Kopfzeile übernehmen!"

Speichern - ja, Kopfzeile übernehmen!

Ein weiteres Beispiel:

Unten stehendes Bild soll in drei Teile "zerlegt" werden. Der Text soll am linken Randbereich stehen, am rechten Randbereich soll die sympathische junge Frau angezeigt werden und mittig soll sich das Bild automatisch der Bildschirmgrösse anpassen.

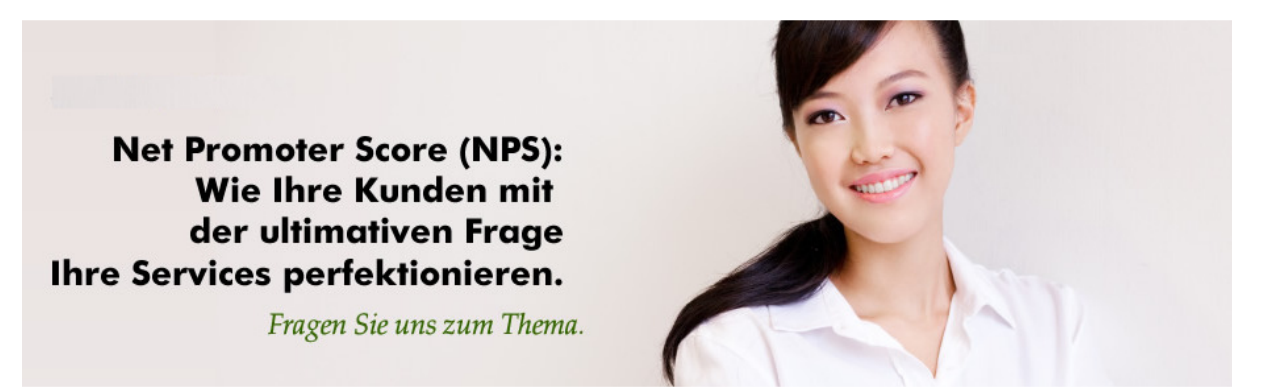

Das heisst, dass das Bild zuerst in einem dafür geeigneten Programm bearbeitet resp. in drei Teile "zerlegt" werden muss.

**Net Promoter Score (NPS): Wie Ihre Kunden mit** der ultimativen Frage Ihre Services perfektionieren.

Fragen Sie uns zum Thema.

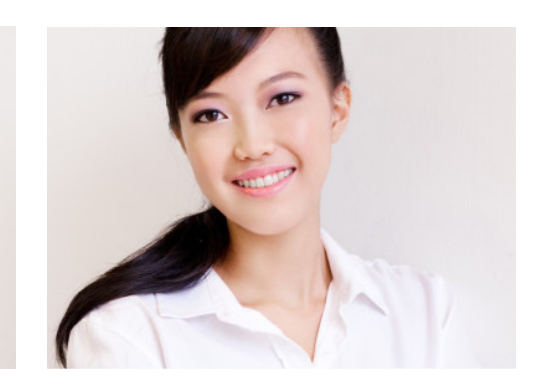

Bei der Anordnung wird das Beispielbild 20 gewählt und die Bilder werden hochgeladen.

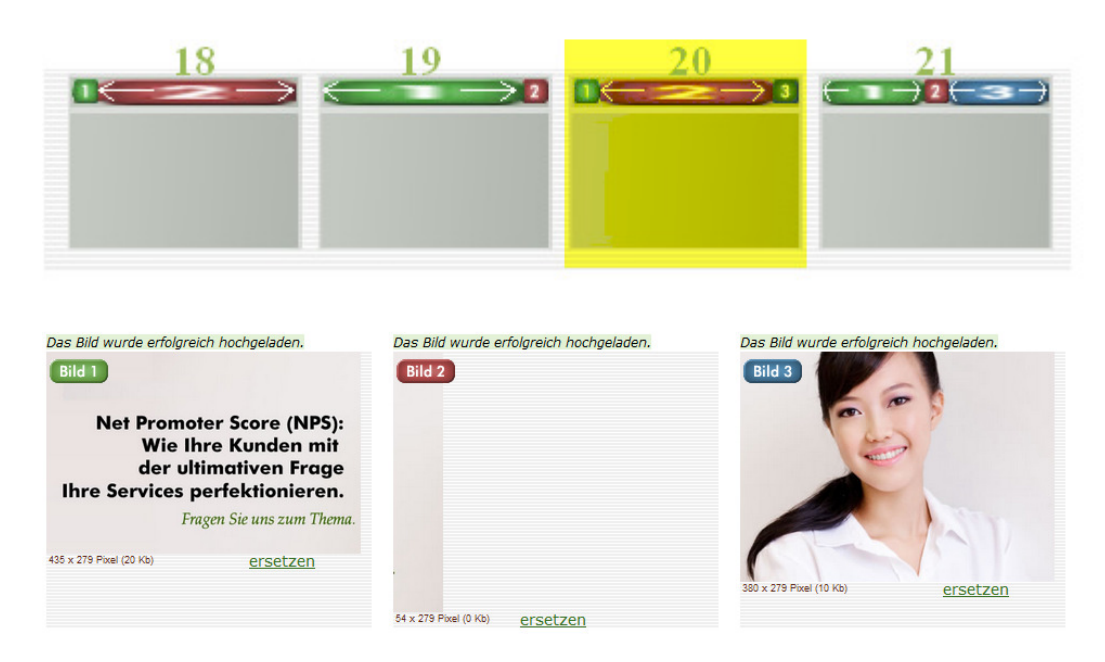

Auch hier kann unter Schritt 3 wieder die Vorschau angesehen werden, wie die Kopfzeile schlussendlich aussieht.

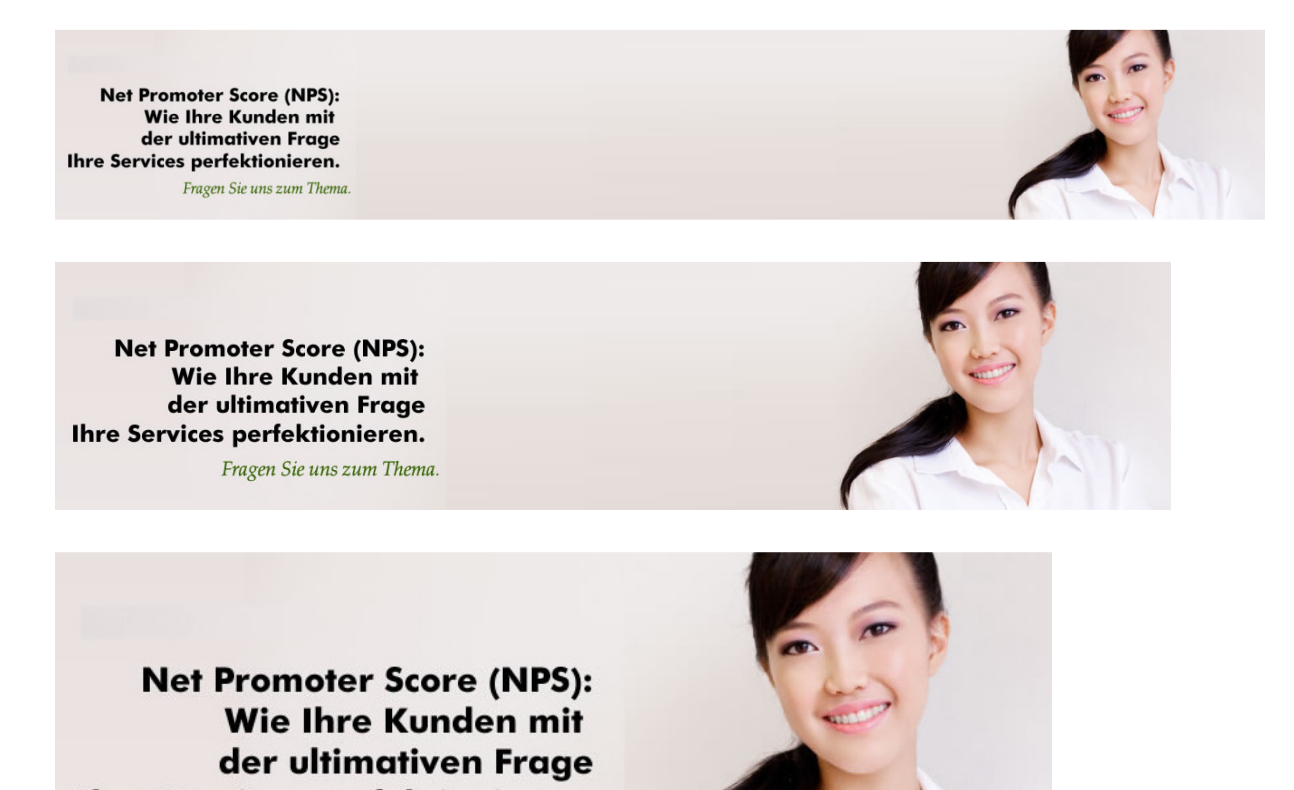

Ihre Services perfektionieren.

Fragen Sie uns zum Thema.

Et voilà. Ich wünsche Ihnen viel Spass beim Gestalten Ihrer eigenen Kopfzeile ☺.

## Wir unterstützen Sie!

Unsere Grafikexperten sind in der Lage, mit einem einmaligen Budget von nur 1-2 Stunden (à 140 Euro) Ihre Umfrage so zu gestalten, dass diese weitgehend dem Design Ihrer WebSite entspricht und sich nahtlos in Ihre Unternehmenskommunikation einfügt. Die Gestaltung ist einmalig und kann dann als Layoutvorlage Ihres Unternehmens direkt in unserem System in Ihrem Admin-Bereich einfach für zukünftige Umfragen immer wieder kostenlos verwendet werden (einfach Funktion "Layout anwenden" anwählen die Umfragen sind dann immer mit nur einem Klick perfekt gestaltet).

Rufen Sie uns an oder schreiben Sie uns eine Mail an info@onlineumfragen.com!

2012/jz